# **STEP-BY-STEP GUIDE ON HOW TO COLOUR MANAGE YOUR IMAGES**

You will need **The Irish Times** colour settings for Photoshop, this can be downloaded from the section Photoshop Colour Settings and ICC Profile on this website. Place the unstuffed file into your Application Support /Adobe/ Colour/Settings folder.

N.B. If **The Irish Times** changes this profile for Photoshop, you should synchronise your Quickprint database. When you either create a new database or synchronise your existing one, colour profiles will be downloaded, these can be accessed through Photoshop and Quickprint ICC.

## **PHOTOSHOP FOR THE IRISH TIMES**

#### **Step 1**

Launch your Photoshop application, do not open the image at this stage. From the Photoshop menu (OSX), or Edit menu (OS9), select Colour Settings.

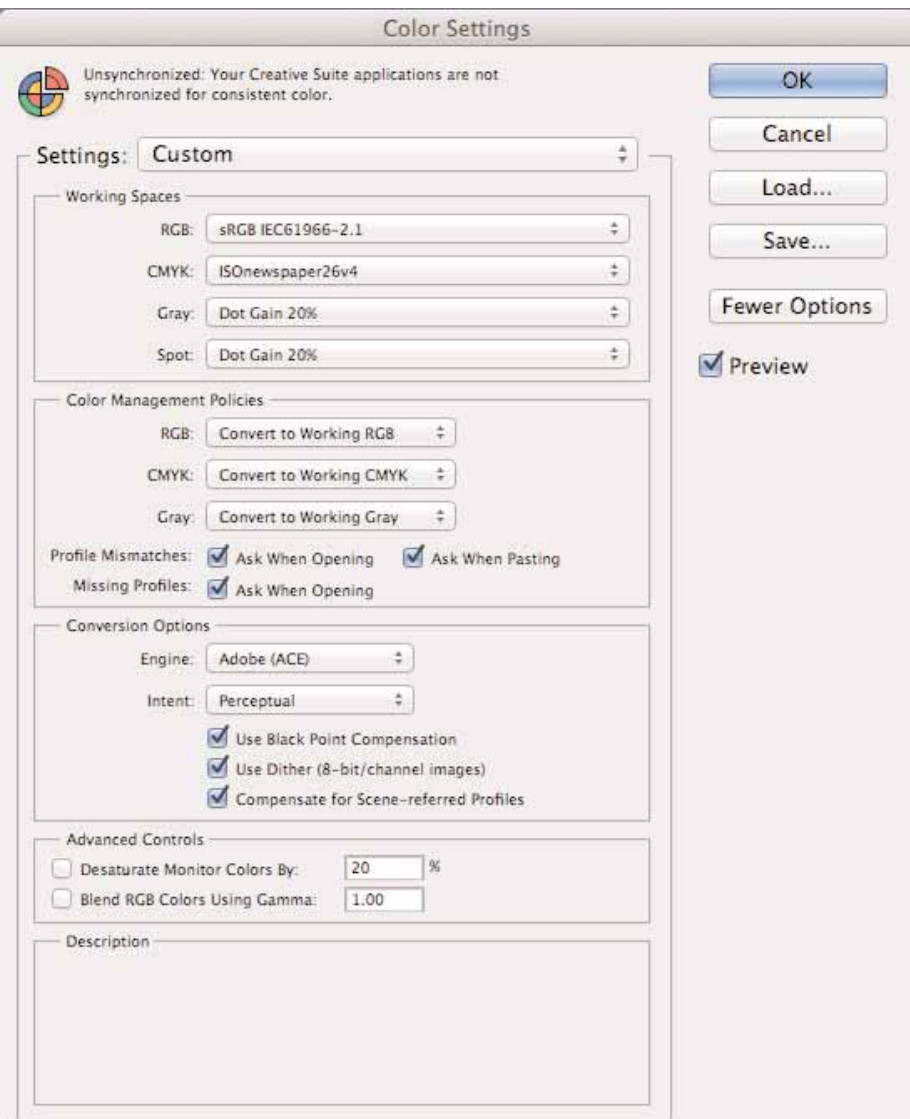

# **Step 2**

From the Settings tab at the top of the window, select option **ITimesSetting\_1104**.

#### **Step 3**

Open the image now, leaving all settings unchanged.

# **Step 4 (Applies only to CMYK images)**

If your image is CMYK you must change it to RGB using **The Irish Times** profile. From the Image menu select Mode/Convert to Profile.

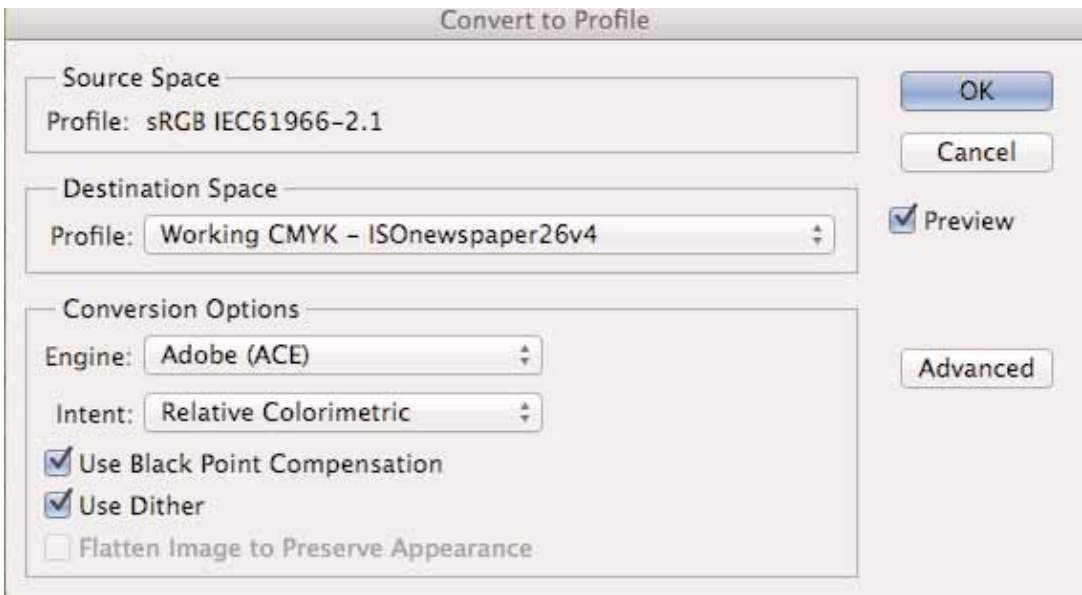

From the Destination Space section choose Working RGB.

The Conversion Options should be set as follows: Engine: Adobe (ACE); Intent: Relative Colorimetric. Use Black Point Compensation' should be ticked and 'Use Dither' should not be ticked.

#### **Step 5**

You should now soft-proof this as a CMYK file to give you a better indication of the final result. From the View menu select Proof Setup (working CMYK should be ticked)

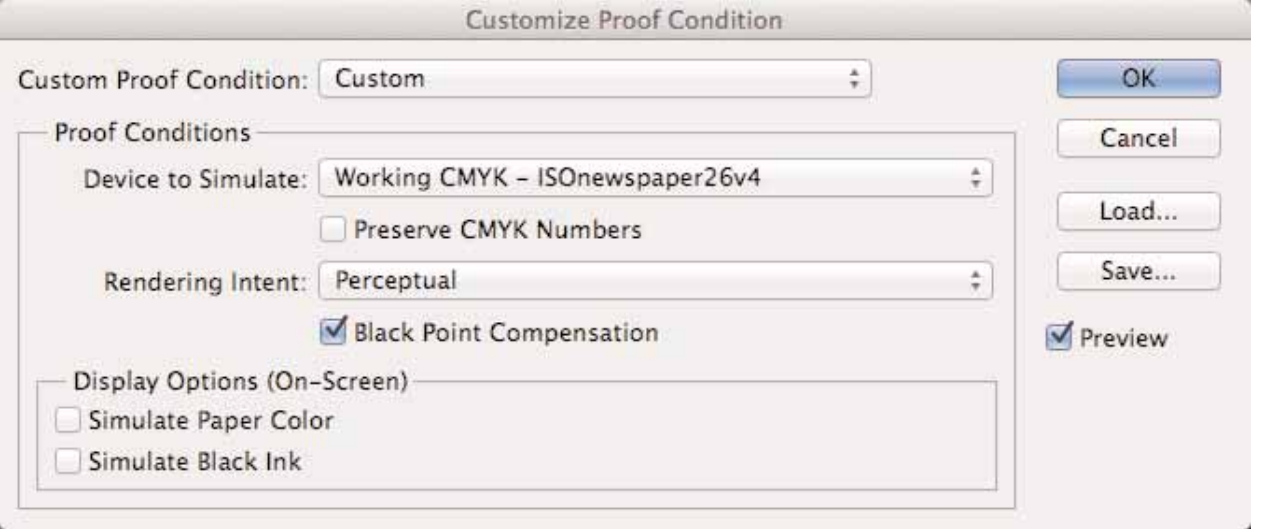

## **Step 7**

The image should now be ranged from highlights to shadows. From the Image menu select Adjustments/Curves.

The first time that you do this each points value will have to be set to **The Irish Times** settings, this can be done by double-clicking on the black and white eyedroppers and entering the following values:

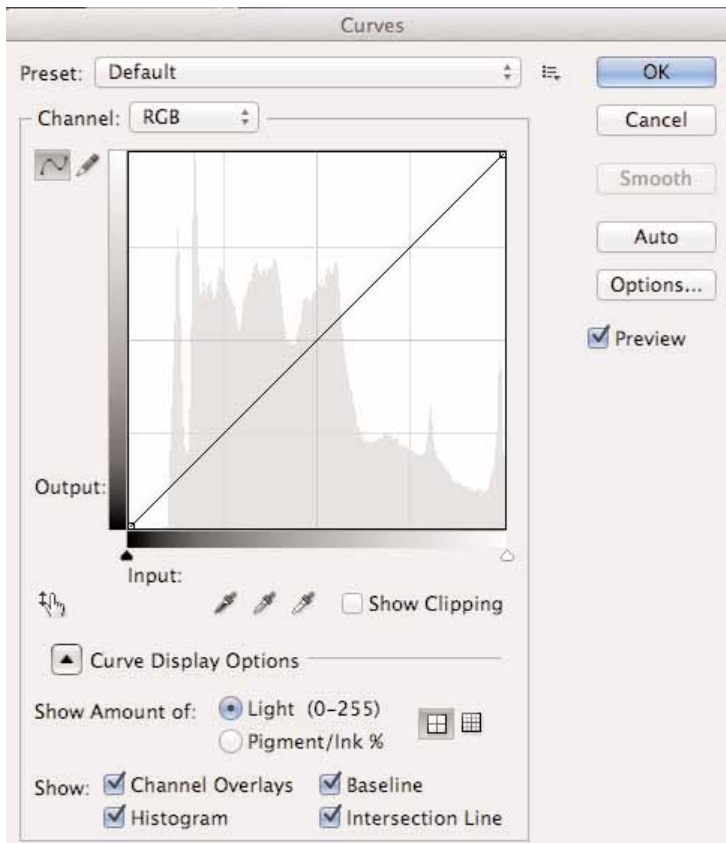

Shadow: Cyan 60, Magenta 48, Yelo 48, Black 84. Highlight: Cyan 1, Magenta 1, Yelo 1, Black 0.

Choose the black eyedropper (on the left hand side). Mouse over your image until you find a neutral shadow, using the Info Palette to guide you. When you find this point make a selection.

Use the white eyedropper (on the right) to select a neutral white point. Select OK.

#### **Step 8**

You may now do any necessary colour correcting.

**NB: Colour correcting at this stage will ensure your image remains within the specifications for The Irish Times.** 

#### **Step 9**

Convert the file to CMYK so that it can be printed. From the Image menu, select Mode/CYMK colour.

#### **Step 10**

Using the File Save As option the image should be saved as a binary eps, embedding **The Irish Times** profile. **Do not use any JPEGG encoding or Postscript colour management when saving.** 

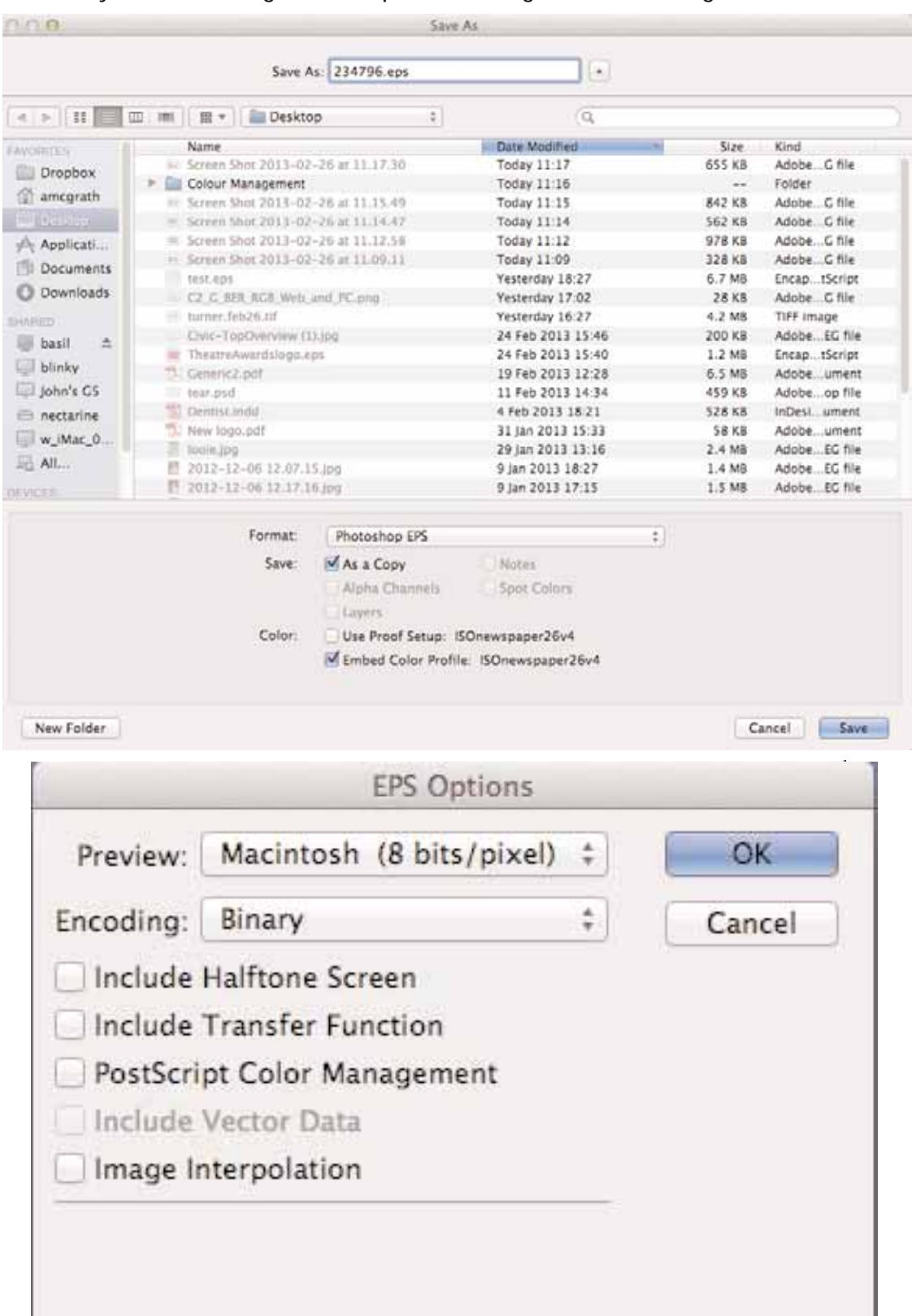

# **Step 11**

Re-import the image(s) into your artwork and re-check in Quickprint. It should now pass all colour checks.